# AdmiCash – Einrichten für die MWSt-Abrechnung mit Saldosteuersatz

## **1. Anpassung der Mehrwertsteuer auf den 01.01.2024 für bestehende AdmiCash-Installationen (Neu-Installationen auf [Seite 5\)](#page-4-0)**

- Auf den 01.01.2024 werden die MWSt-Sätze für den Saldosteuersatz erhöht.
- Dieses Dokument beschreibt das Vorgehen in AdmiCash, um diese Steuersatzänderung vorzunehmen. Gehen Sie bitte genau nach diesem Dokument vor.

#### **Archivieren:**

Idealerweise sollten Sie alle Geschäftsjahre bis und mit 2021 archivieren.

Gehen Sie dazu wie folgt vor:

- Wählen Sie zuerst "Datenpflege Reorganisieren".
- Wählen Sie danach "Datenpflege Datensicherung" und erstellen Sie eine Datensicherung.
- Wählen Sie nun "Datenpflege Archivieren".
- Der Eingabedialog wird angezeigt.
- Geben Sie im Feld "Archivieren bis" das Ende des Geschäftsjahres ein. Das Feld "Archivieren von" kann nicht geändert werden. Es wird automatisch der Beginn des Geschäftsjahres vorgegeben.

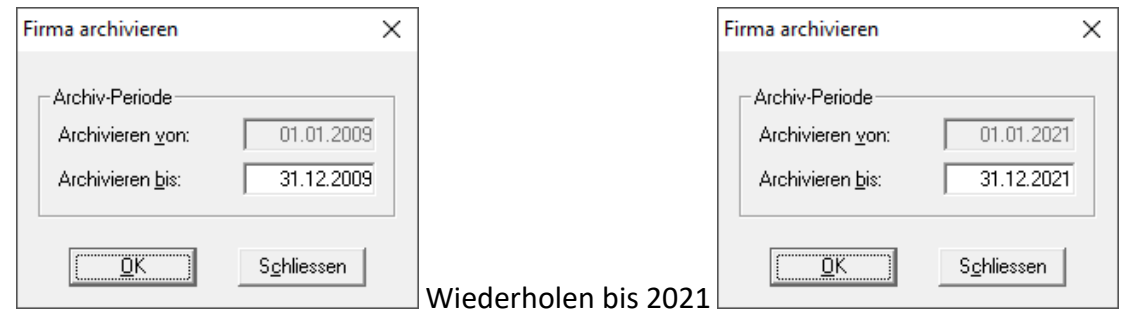

- Nach dem Archivieren finden Sie für jedes Geschäftsjahr ein Archiv. Sie können diese Archive öffnen und die Daten einsehen, ausdrucken und Auswertungen erstellen. Das Ändern der Daten ist jedoch nicht mehr möglich.

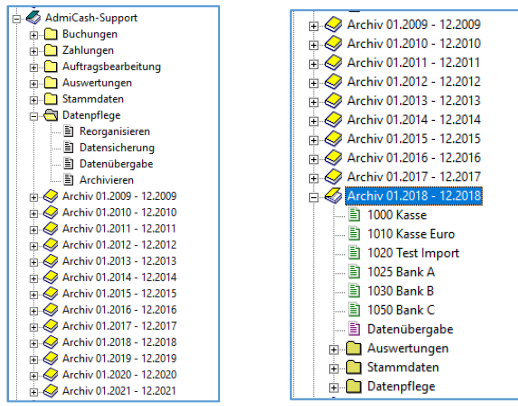

#### **Vorbereitung:**

- In der MWST-Codetabelle sind neue Einträge für die neuen Steuersätze erforderlich. Diese Einträge können Sie bereits im 2023 Erfassen.
- Starten Sie AdmiCash. Öffnen Sie die Firma und wählen Sie das Menu "Stammdaten MWSt-Code". Die Tabelle wird angezeigt.

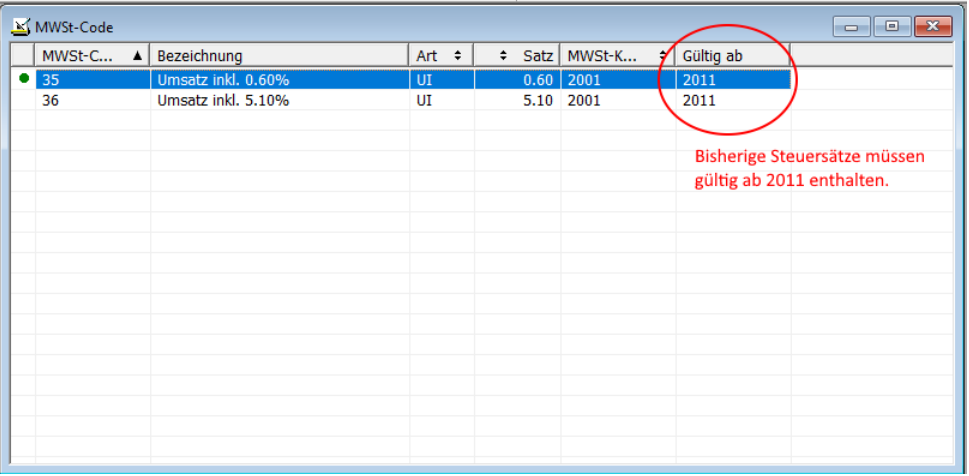

 Hinweis: Löschen Sie bitte alle MWSt-Code-Zeilen, welche noch alte Steuersätze enthalten. Es sollten nur einer oder zwei Einträge mit den aktuellen Steuersätzen vorhanden sein. Sollte "Gültig ab" leer sein, öffnen Sie den Eingabedialog mit einem Doppelklick auf die Zeile, aktivieren Sie "Steuersatz gültig ab 01.01.2011" und klicken Sie auf "OK" um die Angaben zu speichern.

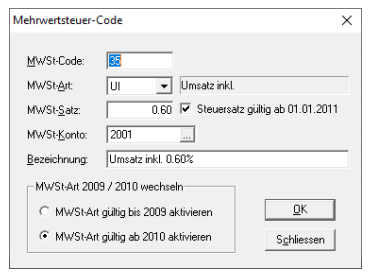

 Wählen Sie die erste Zeile aus und drücken Sie auf dieser Zeile die rechte Maustaste und wählen Sie "Duplizieren" (oder direkt mit der Tastatur Ctrl + D).

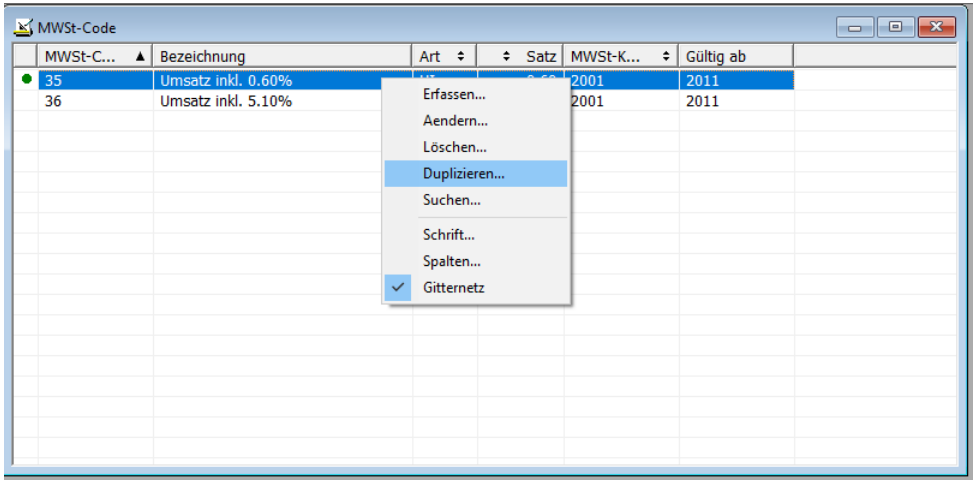

Der Eingabedialog wird angezeigt.

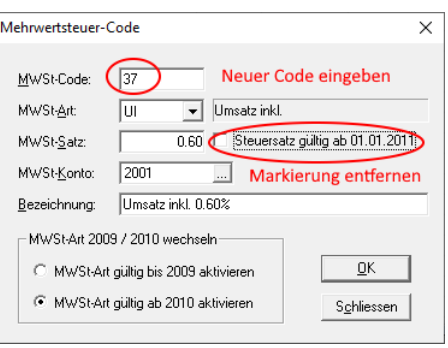

- Geben Sie einen neuen MWSt-Code und den neuen Steuersatz ein. Entfernen Sie die Markierung "Steuersatz gültig ab 01.01.2011". Speichern Sie die Angaben mit [OK]. Hinweis: Kontaktieren Sie ggf. Ihr Treuhandbüro betreffend der neuen MWSt-Codes.
- Wiederholen Sie den Vorgang für den 2. Steuersatz, sofern Sie zwei Steuersätze haben.
- Wichtig: Erfassen oder Duplizieren Sie die neuen MWSt-Code auch wenn der Steuersatz gleich bleibt (0.1%, 0.6%). Damit wird sichergestellt, dass für die Beträge auf der Abrechnung das richtige Formularfeld ausgewiesen wird (322/323 und 332/333).
- · Die neuen Saldosteuersätze finden Sie [hier.](https://www.gate.estv.admin.ch/mwst-webpublikationen/public/pages/taxInfos/cipherDisplay.xhtml?publicationId=1003601&componentId=1003991&winid=1576296)
- Die MWSt-Tabelle sollte danach 2 oder 4 Einträge haben.

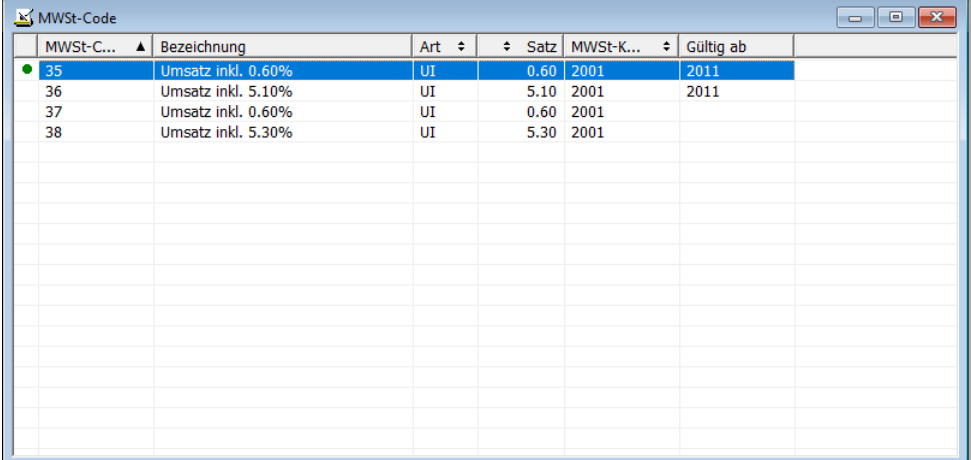

#### **Anpassen der Stammdaten im Januar 2024:**

- In den Stammdaten sind zum Teil MWSt-Code hinterlegt, die beim Buchen, bei den Zahlungen und der Fakturierung vorgeschlagen werden. Folgende Stammdaten enthalten MWSt-Codes:
	- o Kontenplan
	- o Buchungstexte
	- o Zahlungsstamm
	- o Daueraufträge
	- o Artikelstamm
- Damit ab Januar 2024 die neuen MWSt-Codes vorgeschlagen werden, ist es empfehlenswert die bisherigen zu Ersetzen.
- Idealerweise Buchen Sie das Jahr 2023 zuerst fertig und ersetzen danach die bisherigen MWSt-Codes durch die Neuen. Bei AdmiCash-Debi sollten die Umsatzsteuercodes vor dem Erstellen von neuen Dokumenten / Rechnungen ersetzt werden.
- AdmiCash wurde um eine neue Funktion erweitert, welche das Suchen und Ersetzen der MWSt-Codes vereinfacht.
- Starten Sie AdmiCash und öffnen Sie die (eine) Firma. Wählen Sie danach das Menu "Stammdaten – MWSt-Code ersetzen…".

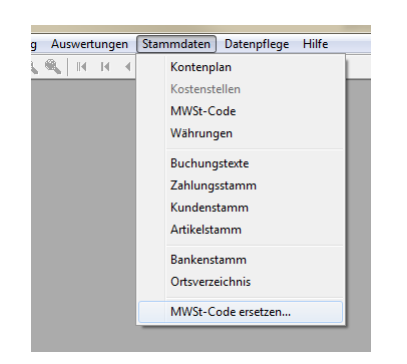

Der Dialog für das Suchen und Ersetzen der MWSt-Codes wird angezeigt.

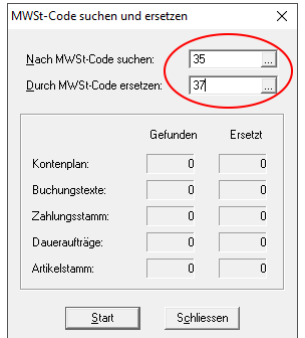

- Geben Sie je einen MWSt-Code zum Suchen und Ersetzen ein oder wählen Sie je einen aus der MWSt-Tabelle aus.
- Klicken Sie auf [Start]. Der MWSt-Code wird nun in den Stammdaten gesucht und durch den Neuen ersetzt.
- Wiederholen Sie diesen Vorgang für alle MWSt-Codes und in allen Firmen.

Quelle[: Eidgenössische Steuerverwaltung Mehrwertsteuer:](https://www.estv.admin.ch/estv/de/home/mehrwertsteuer/fachinformationen/revmwstg/mwst-saetze-20180101.html) [MWST-Info 19.](https://www.gate.estv.admin.ch/mwst-webpublikationen/public/pages/taxInfos/tableOfContent.xhtml?publicationId=1003601&lang=de&winid=1576296)

### <span id="page-4-0"></span>**2. Einrichten der Mehrwertsteuer ab dem 01.01.2024 für Neu-Installationen**

- Wählen Sie Stammdaten MWSt-Code. Es wird eine leere Tabelle angezeigt.
- Wählen Sie "Bearbeiten Erfassen".

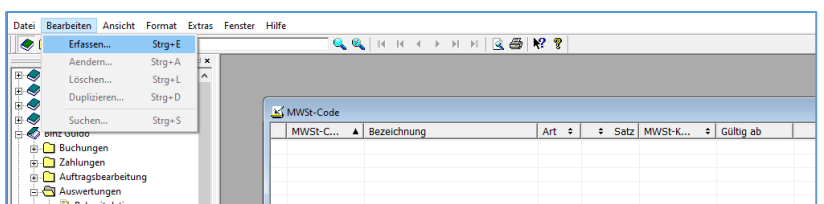

• Erfassen Sie den MWSt-Code, die MWSt-Art "UI", den Steuersatz und das MWSt-Konto. "Steuersatz gültig ab 01.01.2011" darf nicht aktiviert sein. Speichern Sie die Angaben mit OK.

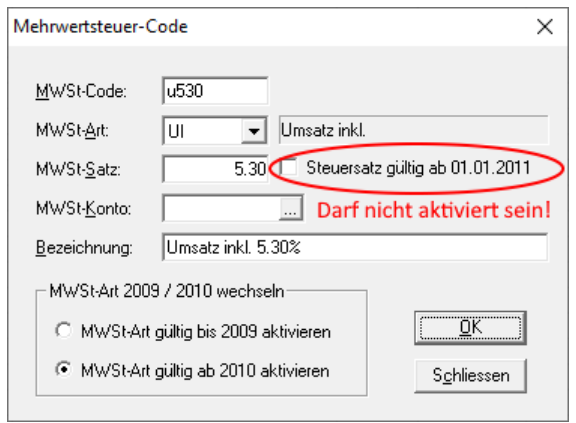

Die MWSt-Tabelle darf nur einen oder maximal zwei Einträge enthalten.

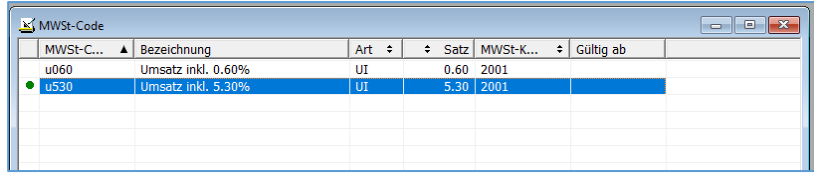

Damit ist die Einrichtung der MWSt für den Saldosteuersatz abgeschlossen.